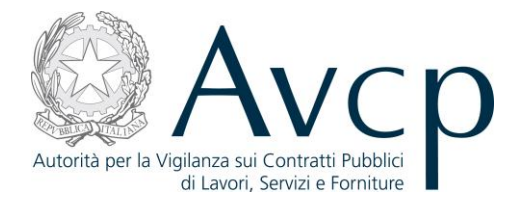

**Direzione Generale Osservatorio Servizi Informatici e delle Telecomunicazioni** 

**AVCP**

# **Manuale Utente**

*Acquisizione Partecipante* **Versione 1.0**

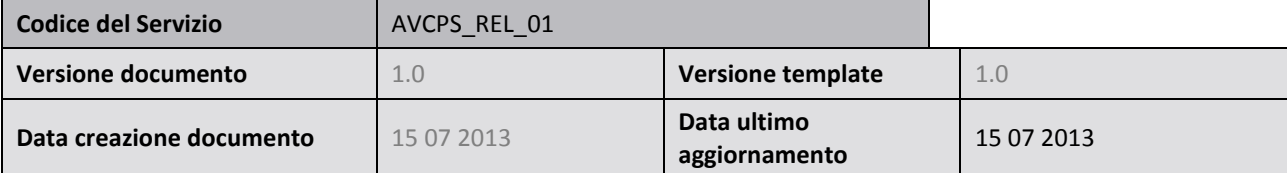

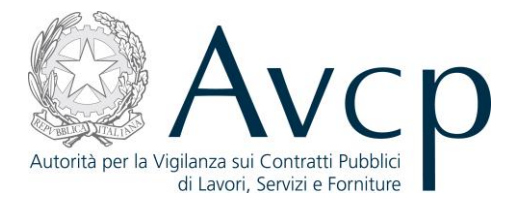

## **Indice**

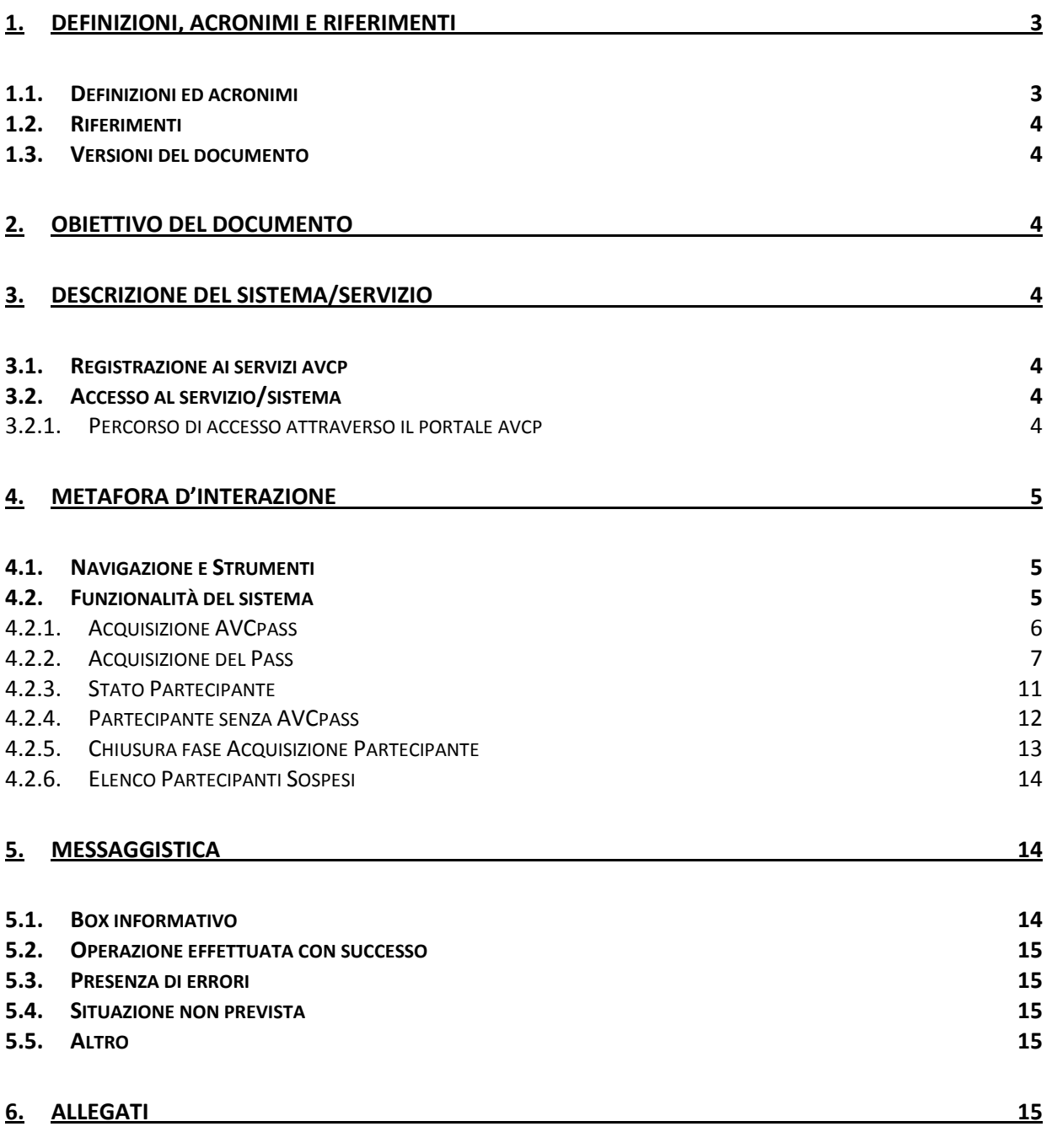

#### **6.1. M[ODIFICHE AL DOCUMENTO](#page-14-5) 15**

**CODICE DOCUMENTO** [AVCPS\_REL\_1.0\_MU – Acquisizione Partecipante\_20130715] **VERSIONE** 1.0 **STATO** Definitivo **DATA di REDAZIONE** 24/07/2013 **CLASSIFICAZIONE** Uso Interno

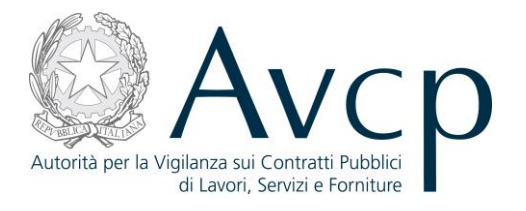

#### <span id="page-2-0"></span>**1. DEFINIZIONI, ACRONIMI E RIFERIMENTI**

#### <span id="page-2-1"></span>**1.1. DEFINIZIONI ED ACRONIMI**

*La presenza nel documento dell'abbreviazione [tbd] (to be defined) indica una parte per la quale non si hanno elementi sufficienti per procedere ad una completa definizione; come tale sarà subordinata ad un'ulteriore definizione in una successiva versione del documento.*

*La presenza nel documento dell'abbreviazione [tbc] (to be confirmed) indica una parte per la quale sono stati assunti elementi che debbono essere confermati; come tale sarà subordinata ad una conferma in fase successiva.*

*La presenza nel documento dell'abbreviazione [na] (non applicabile) indica che un argomento previsto nello standard di struttura di questo documento, risulta privo di significato nel contesto di questo sistema.*

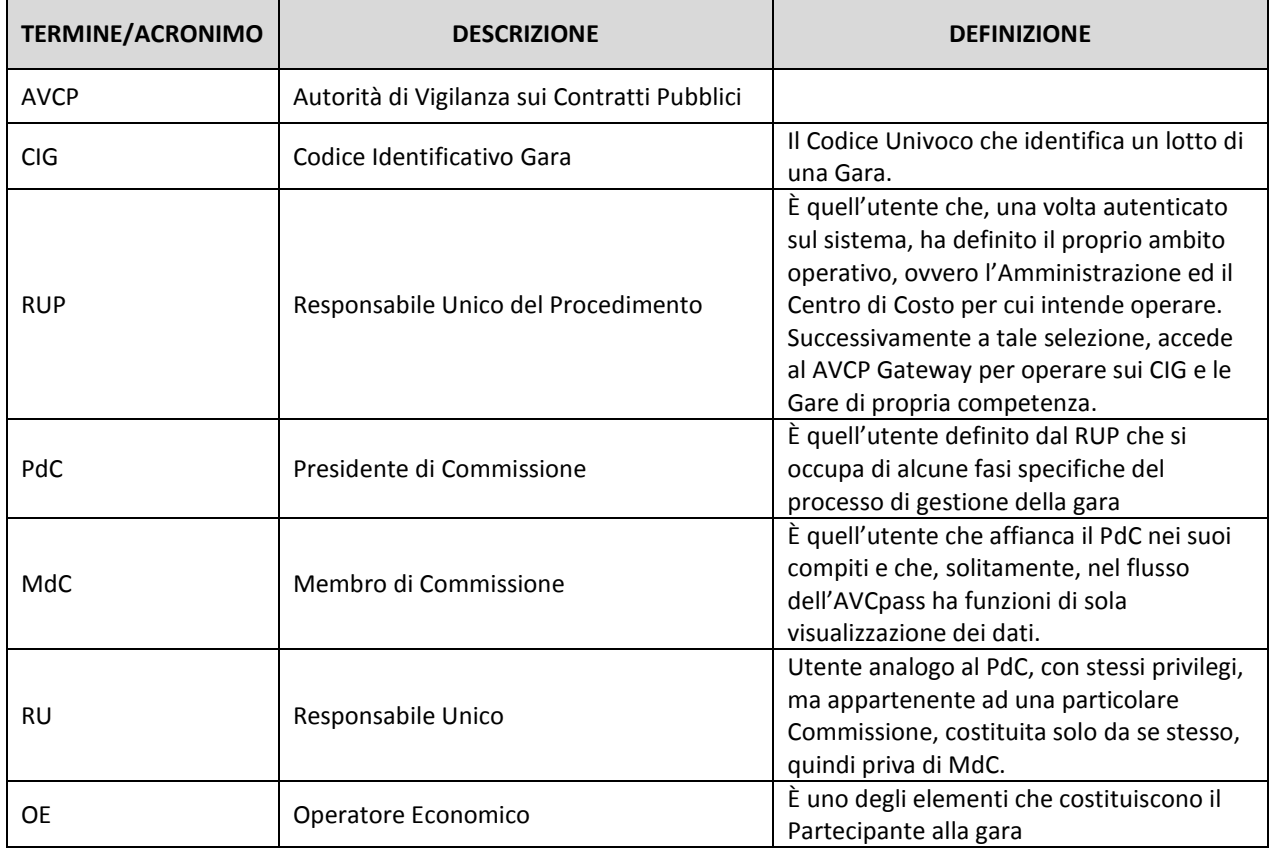

#### **TABELLA 1 - ACRONIMI E DEFINIZIONI**

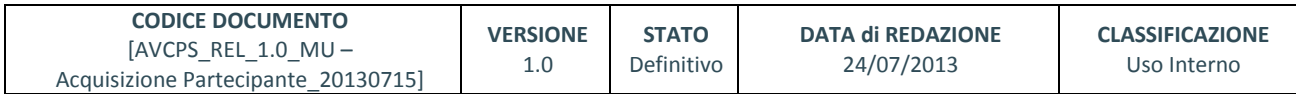

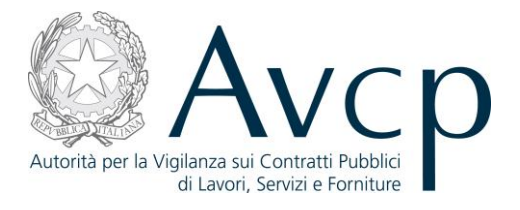

## <span id="page-3-0"></span>**1.2. RIFERIMENTI**

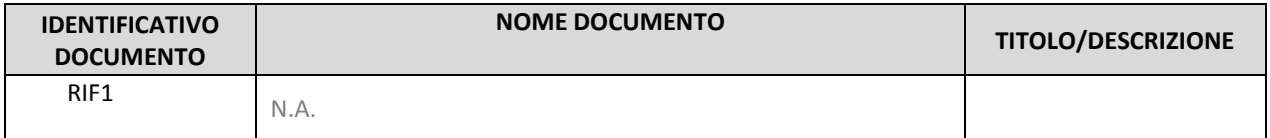

#### **TABELLA 2 - DOCUMENTI DI RIFERIMENTO**

#### <span id="page-3-1"></span>**1.3. VERSIONI DEL DOCUMENTO**

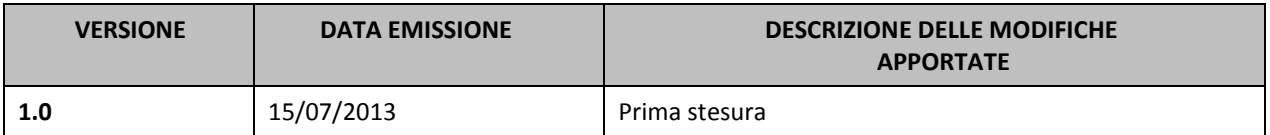

#### <span id="page-3-2"></span>**2. OBIETTIVO DEL DOCUMENTO**

Il presente documento contiene le informazioni necessarie al corretto utilizzo dell'applicazione "Acquisizione Partecipante", inteso come parte integrante del macro processo "AVCpass", in particolare verranno illustrate le maschere che l'utente dovrà navigare per la gestione delle funzionalità di Acquisizione Partecipante .

## <span id="page-3-3"></span>**3. DESCRIZIONE DEL SISTEMA/SERVIZIO**

- <span id="page-3-4"></span>**3.1. REGISTRAZIONE AI SERVIZI AVCP**
- N.A.

## <span id="page-3-5"></span>**3.2. ACCESSO AL SERVIZIO/SISTEMA**

<span id="page-3-6"></span>N.A.

#### **3.2.1. PERCORSO DI ACCESSO ATTRAVERSO IL PORTALE AVCP**

*Per accedere al portale AVCP cliccare sul seguente link: -----portal/classic/Servizi/AVCpass/.*

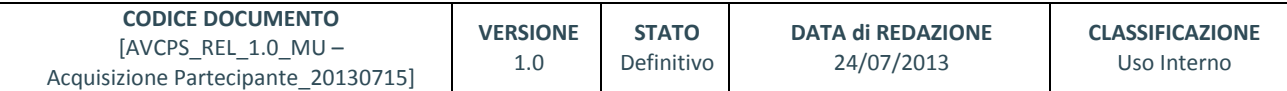

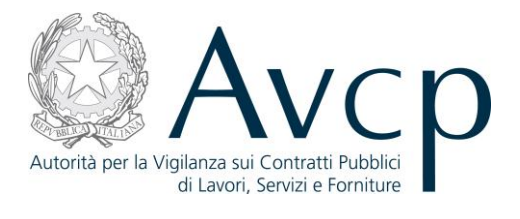

Servizi

Attività dell'Autorità

**FIGURA N - MENÙ DI NAVIGAZIONE DEL PORTALE AVCP**

Comunicazione

#### <span id="page-4-0"></span>**4. METAFORA D'INTERAZIONE**

Autorità

Il procedimento di acquisizione del Partecipante costituisce la fase immediatamente successiva alla chiusura della fase di presentazione delle offerte. Tale funzionalità sarà esclusiva prerogativa del Presidente di Commissione (PdC, ma anche RU) competente per il lotto.

#### <span id="page-4-1"></span>**4.1. NAVIGAZIONE E STRUMENTI**

<span id="page-4-2"></span>N.A.

#### **4.2. FUNZIONALITÀ DEL SISTEMA**

La soluzione proposta prevede l'accesso singolo con profilo di utenza Presidente di Commissione (PdC), o utente di pari privilegio, e consente la gestione delle informazioni relative ai Partecipanti di una gara/lotto. In questa fase, il PdC procede alla registrazione dei Partecipanti e dei Pass allegati alle buste per tutti i lotti di competenza della Commissione stessa. Ai fini della Comprova dei requisiti richiesti è necessario che il Pass cartaceo sia conforme coi dati presenti a sistema.

Solo a conclusione di questa fase sarà possibile proseguire con la procedura di aggiudicazione.

Il Sistema prevede 3 *tipologie di messaggi che possono essere presentate all'utente*:

- Notifiche, rappresentate in colore blu, sono le segnalazioni del buon esisto delle operazioni, dell'avvenuta esecuzione di azioni, etc.
- Avvisi, rappresentati in colore arancione, indicano che qualcosa non ha sortito il giusto effetto, tuttavia ciò non ha inficiato la prosecuzione delle attività della funzione.
- Errori, rappresentati in colore rosso, sono bloccanti e indicano la mancanza della compilazione di un campo, l'errore nell'invio dei dati, un malfunzionamento o altro.

Al fine di facilitare le operazioni dell'utente, si sottolinea che:

- I campi contrassegnati con l'asterisco (\*) sono obbligatori
- In determinate condizioni alcuni campi possono essere non editabili e alcuni pulsanti non attivi in quanto il sistema effettua autonomamente dei controlli di conformità ed inibisce quelle operazioni che non sono legittime in presenza di determinate condizioni.
- In linea generale, le tabelle contenenti i elenchi possono essere ordinate, in forma crescente o decrescente, per alcune colonne specifiche. Tale operazione è possibile semplicemente cliccando sulla freccia posta a lato dell'intestazione della colonna stessa.

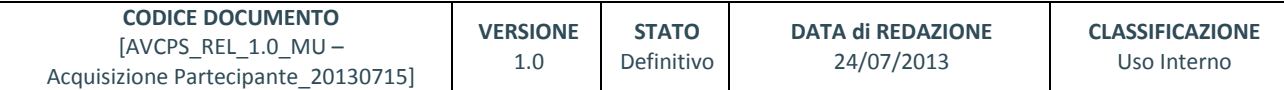

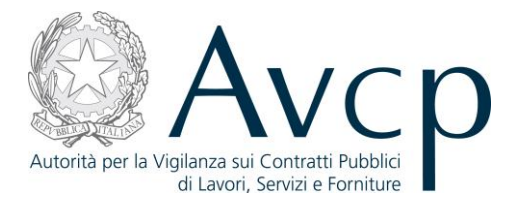

#### <span id="page-5-0"></span>**4.2.1. ACQUISIZIONE AVCPASS**

L'utente accede a Acquisizione AVCpass dopo aver premuto il pulsante "Acquisizione Partecipante" all'interno della funzione Gestione Seduta.

La funzionalità consente all'utente di visualizzare la situazione complessiva delle informazioni correlate alla Commissione, l'elenco dei partecipanti sospesi e l'elenco dei Pass da acquisire.

In caso di presenza di errori durante le attività dell'utente, il sistema prospetta l'opportuna messaggistica in testa alla pagina, in modo da offrire una facile letture delle situazioni anomale da sanare, per poter completare le attività.

La funzionalità prospetta i seguenti pulsanti:

**Recupera Pass**: accede alla funzionalità "Acquisizione Pass" che consente di verificare la congruità del Pass inserito con quello in forma cartacea o di procedere a delle rettifiche minimali in termini di CIG e di assetto del Partecipante.

**Acquisisci Partecipante senza Pass:** accede alla a funzionalità "Partecipante senza AVCpass" permette di acquisire un nuovo Partecipante che non disponga di AVCpass.

**Chiudi fase Apertura buste:** accede alla funzionalità "Chiusura Fase Acquisizione Partecipante" dove, al termine della verifica dei Pass e attribuito ad ogni partecipante uno stato diverso da Sospeso, sarà possibile impostare un nuovo stato di lavorazione del/dei lotto/i della seduta.

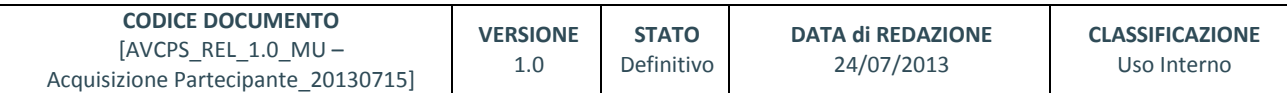

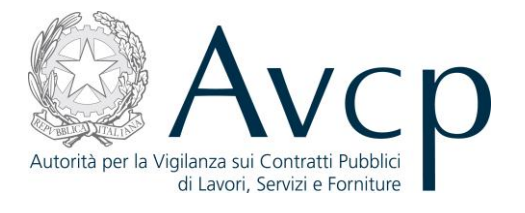

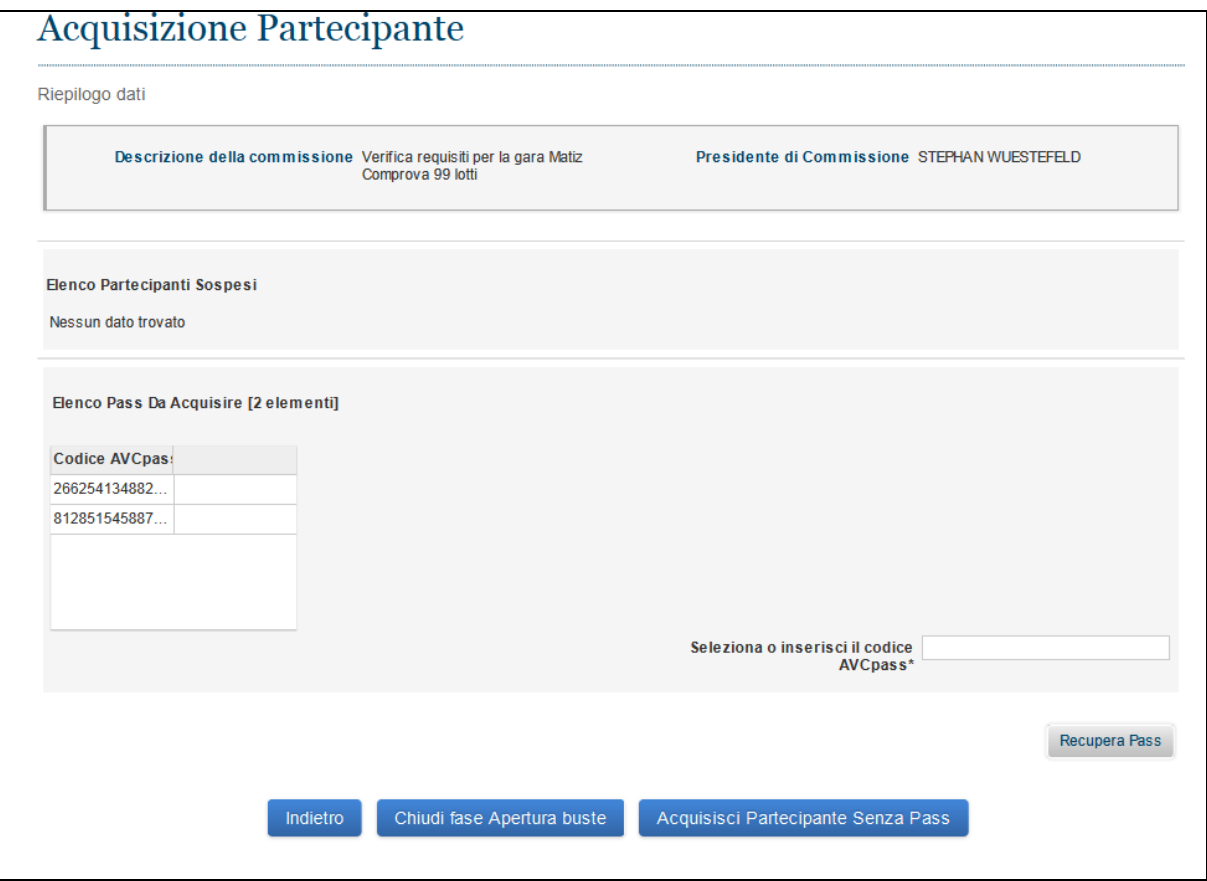

**Figura 1 - Acquisizione AVCpass**

#### <span id="page-6-0"></span>**4.2.2. ACQUISIZIONE DEL PASS**

L'utente accede a Acquisizione Pass dal pulsante "Recupera Pass" nella funzionalità Acquisizione AVCpass.

La funzionalità consente all'utente di verificare la congruità dei Pass presenti a sistema con quelli ricevuti in forma cartacea o di procedere a delle rettifiche minimali in termini di CIG e di assetto del Partecipante.

In caso di presenza di errori durante le attività dell'utente, il sistema prospetta l'opportuna messaggistica in testa alla pagina, in modo da offrire una facile letture delle situazioni anomale da sanare, per poter completare le attività.

La funzionalità prospetta i seguenti pulsanti:

- **Acquisisci Pass** : salva i dati inseriti e accede alla schermata di Acquisizione del partecipante
- **Modifica Pass**: accede alla schermata di modifica del Pass

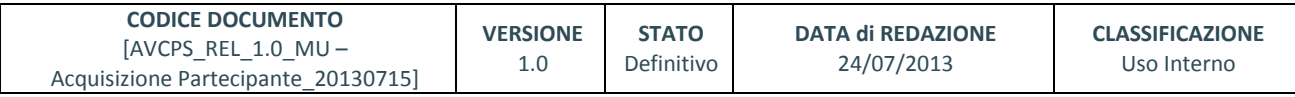

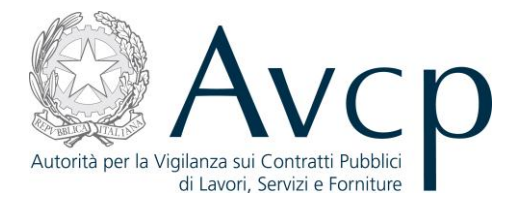

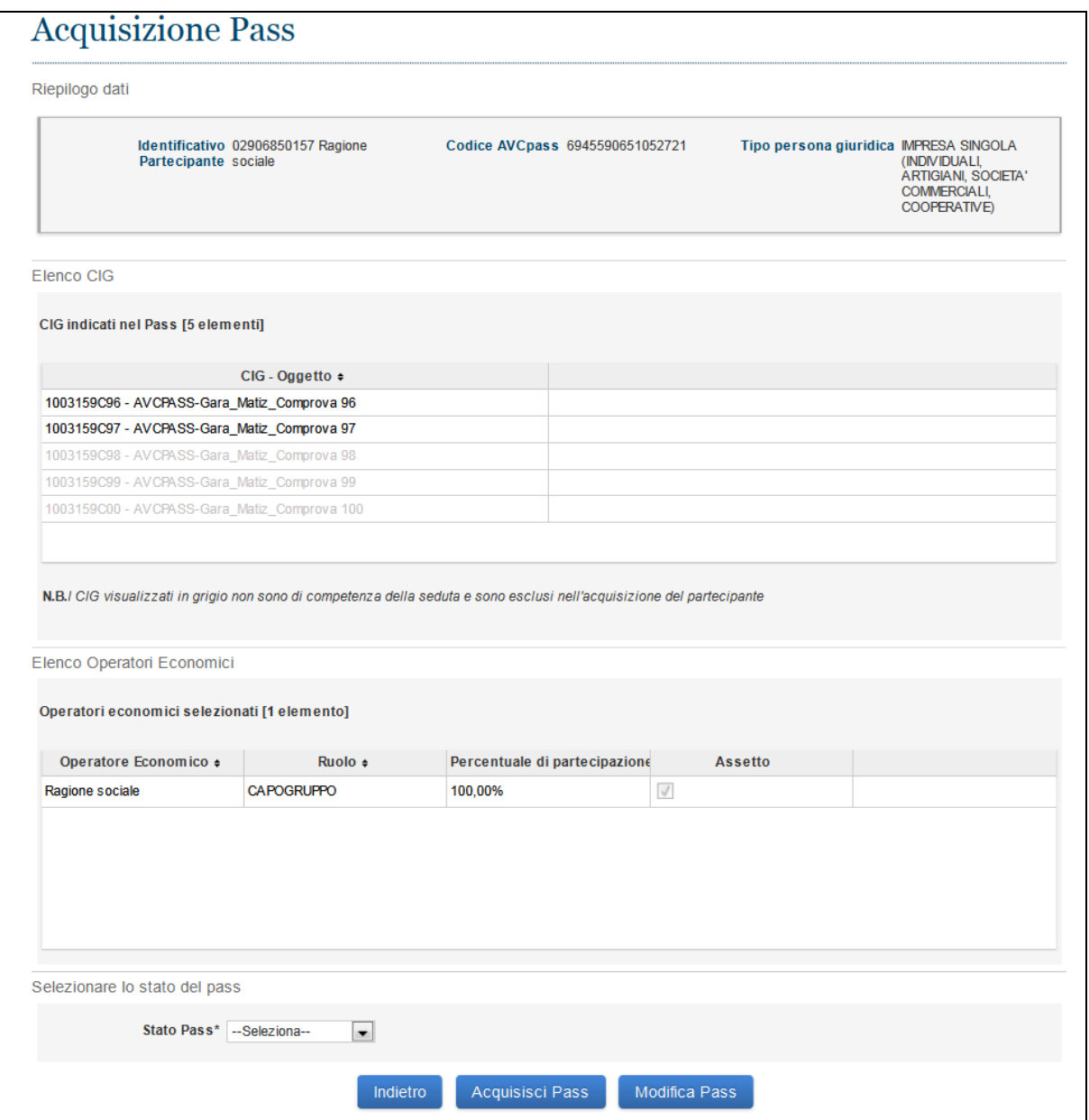

#### **Figura 2 - Acquisizione Pass**

Nel caso l'utente ritenga il Pass valido così come presentato dal Partecipante l'utente seleziona lo Stato Pass a "Conforme" e Acquisisce il Pass, mentre accedendo alla schermata di Modifica del Pass viene prospettata una pagina composta da 3 step che permettono la modifica del pass.

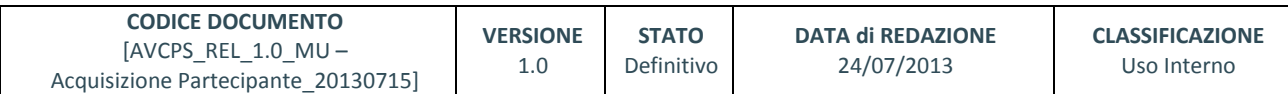

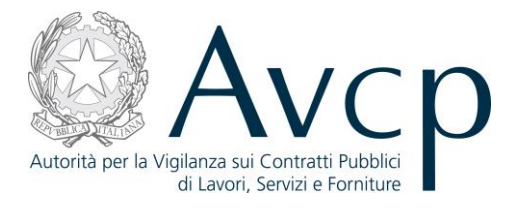

In caso di presenza di errori durante le attività dell'utente, il sistema prospetta l'opportuna messaggistica in testa alla pagina, in modo da offrire una facile letture delle situazioni anomale da sanare, per poter completare le attività.

Il primo step (Assetto del Partecipante) permette di modificare l'assetto del partecipante .

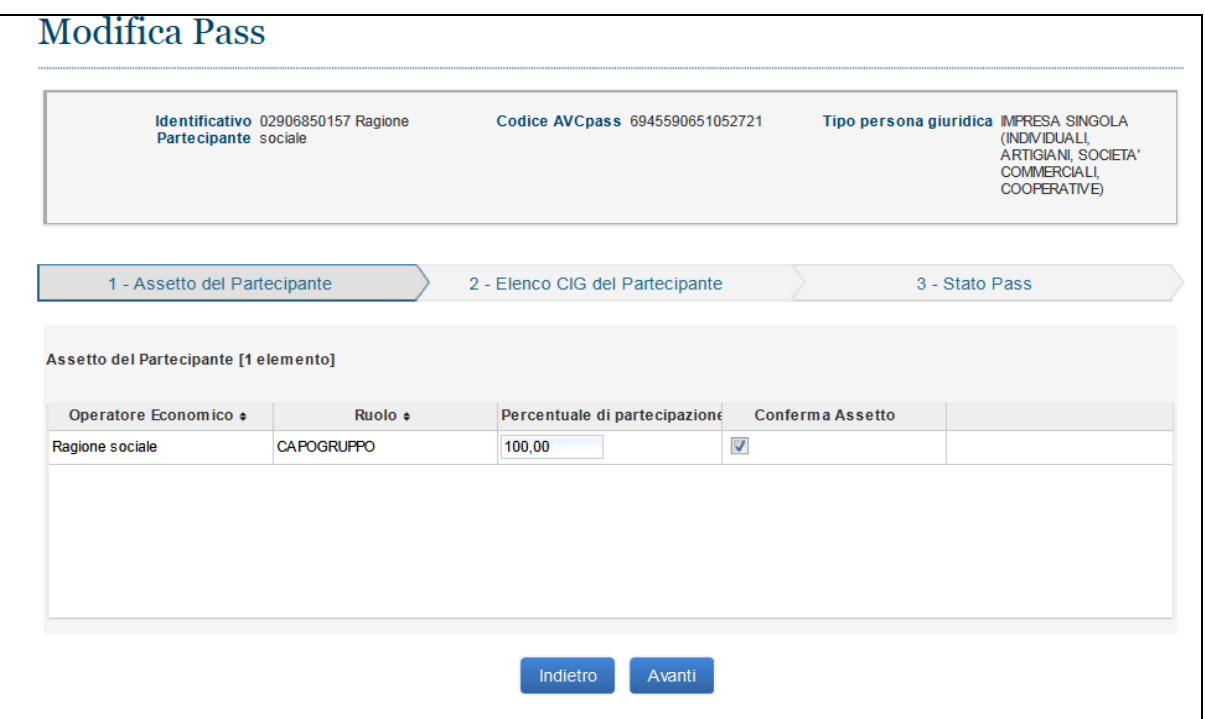

**Figura 3 - Modifica Pass – Step Assetto partecipante**

Il secondo step (Elenco CIG del Partecipante) permette di rimuovere i CIG di competenza della seduta.

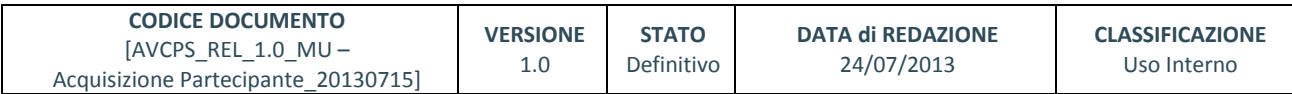

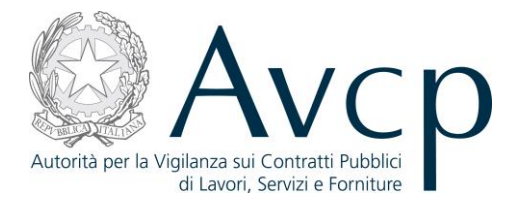

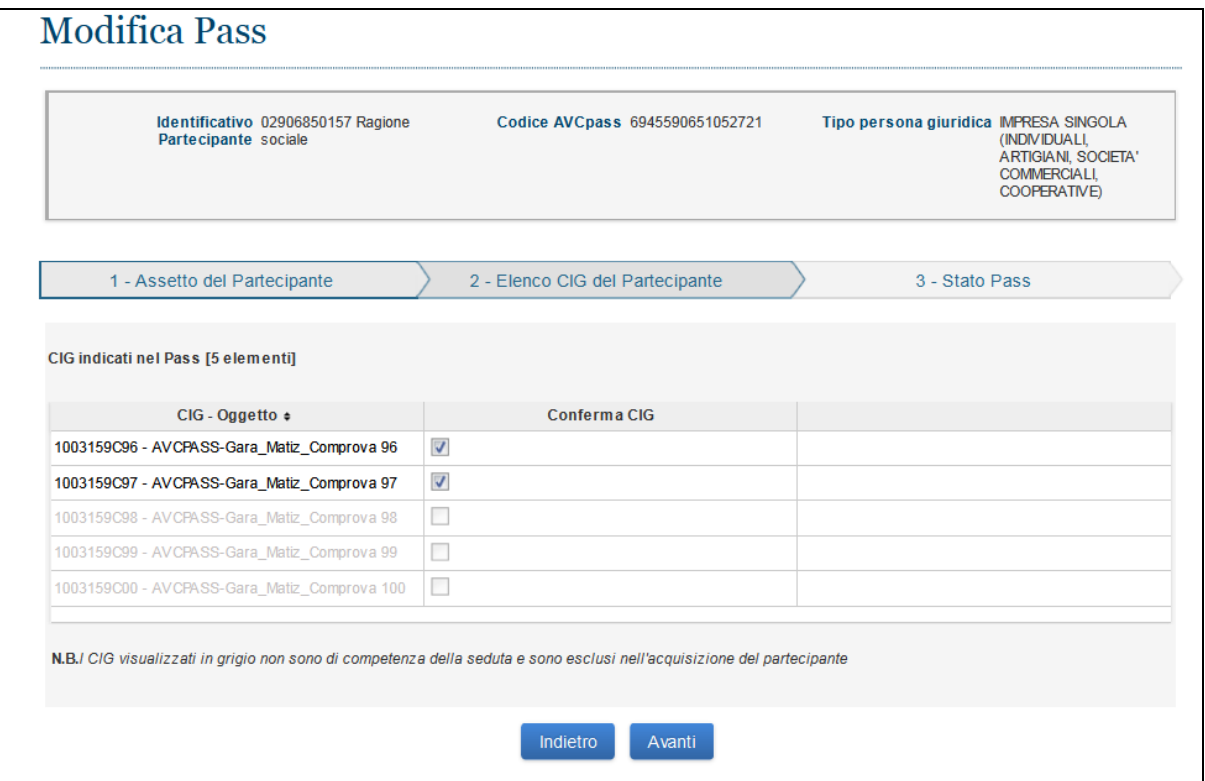

**Figura 4 - Modifica Pass – Elenco CIG del Partecipante**

Il terzo step (Stato Pass) permette di modificare lo stato del pass. Lo Stato Pass Non Conforme inibisce alcune attività e quindi, sarà necessario normalizzare la situazione.

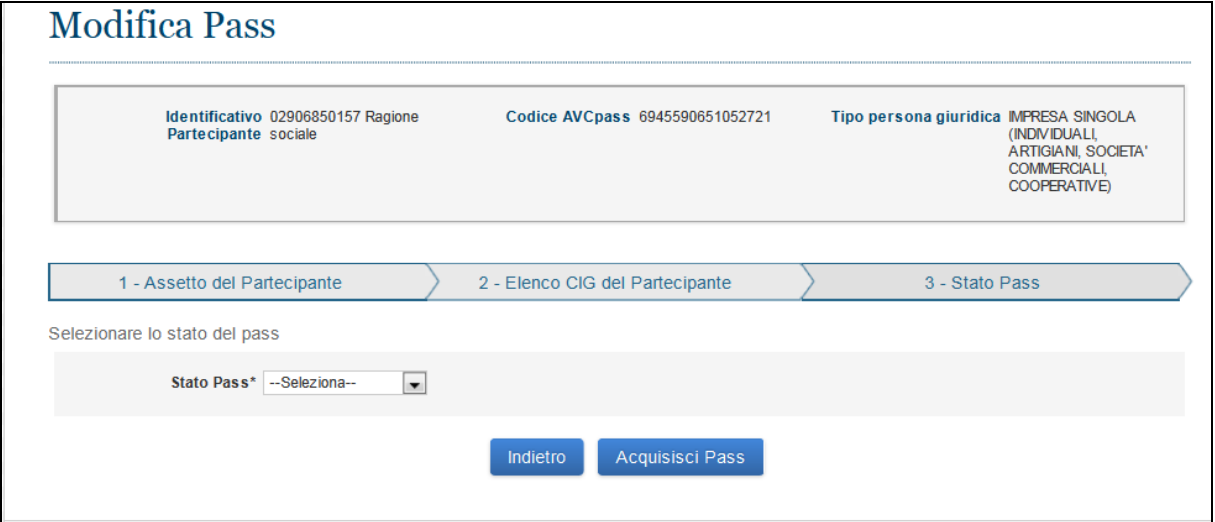

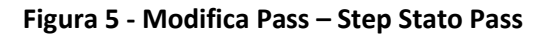

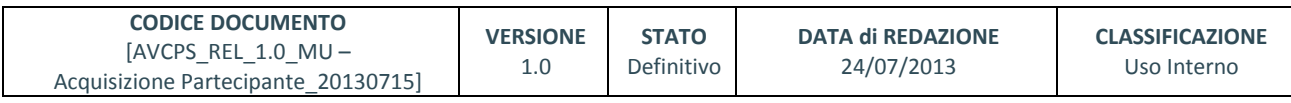

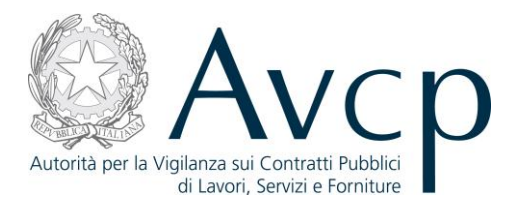

# <span id="page-10-0"></span>**4.2.3. STATO PARTECIPANTE**

L'utente accede a Stato Partecipante premendo il pulsante "Acquisisci Pass" nella funzionalità Acquisizione Pass oppure dal link "modifica Stato" nella funzionalità Elenco Partecipanti Sospesi. La funzionalità consente all'utente di impostare lo stato del Partecipante, relativamente ai lotti a cui partecipa e limitatamente ai CIG per i quali è stata aperta la seduta.

Gli stati del partecipante possono essere:

- Ammesso
- Ammesso con Riserva
- Escluso
- Sospeso

Lo stato Partecipante Sospeso si verifica durante la registrazione di un Partecipante e qualora non venga impostato uno Stato Partecipante. Sarà necessario, accedendo da Comprova dei Requisiti o dall'elenco dei Partecipanti sospesi in Acquisizione Partecipante, attribuire a tutti i Partecipanti uno stato diverso da "Sospeso", per poter procedere con la chiusura della fase di Acquisizione Partecipante e quindi procedere con le ulteriori funzioni per la gestione della gara.

In caso di presenza di errori durante le attività dell'utente, il sistema prospetta l'opportuna messaggistica in testa alla pagina, in modo da offrire una facile letture delle situazioni anomale da sanare, per poter completare le attività.

La pagina prospetta i pulsanti:

- **"Conferma Stato Partecipante":** salva i dati inseriti e conferma lo stato del partecipante
- **"Comprova requisiti":** accede alla funzione "Comprova Requisiti"

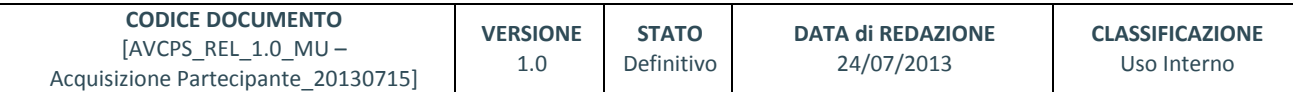

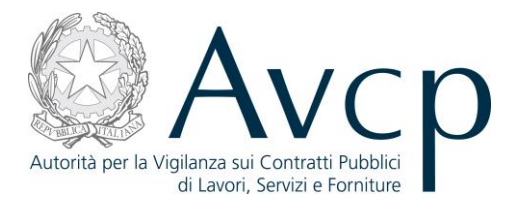

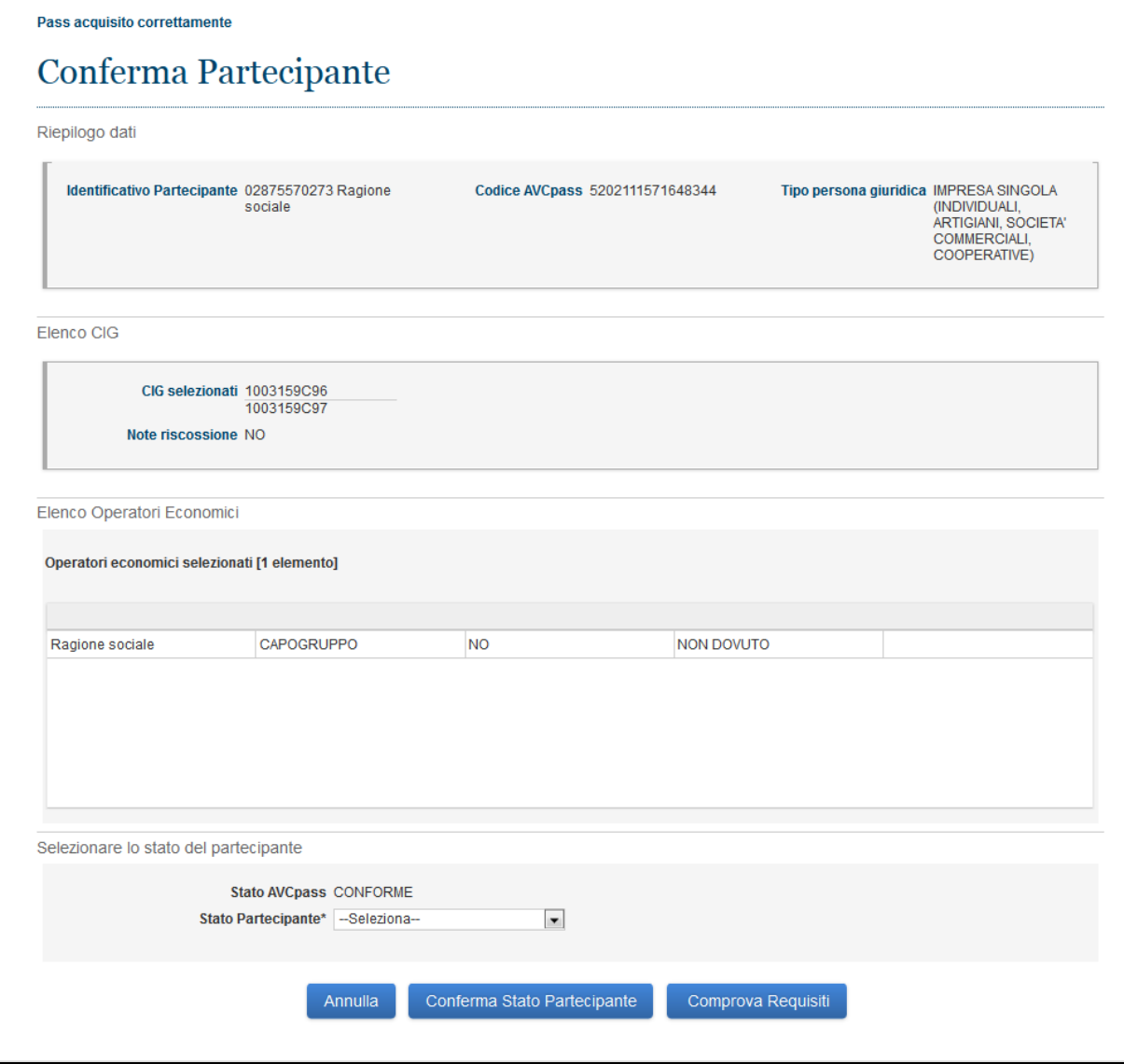

#### **Figura 6 - Stato Partecipante**

## <span id="page-11-0"></span>**4.2.4. PARTECIPANTE SENZA AVCPASS**

L'utente accede a Partecipante senza AVCpass premendo il pulsante "Acquisisci Partecipante Senza Pass" dalla funzionalità Acquisizione AVCpass.

La funzionalità consente all'utente di acquisire un nuovo partecipante che non disponga di AVCpass. In seguito sarà necessario, ai fini della Comprova dei Requisiti e per poter quindi procedere con le ulteriori funzioni per la gestione della gara, attribuire un Pass ai Partecipanti che ne risultino privi. In caso di presenza di errori durante le attività dell'utente, il sistema prospetta l'opportuna messaggistica in testa alla pagina, in modo da offrire una facile letture delle situazioni anomale da sanare, per poter completare le attività.

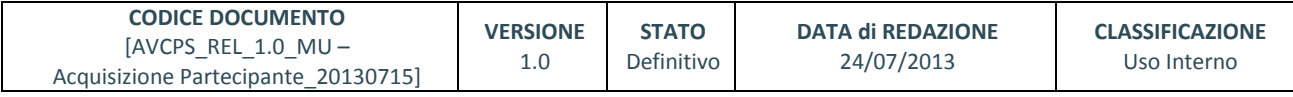

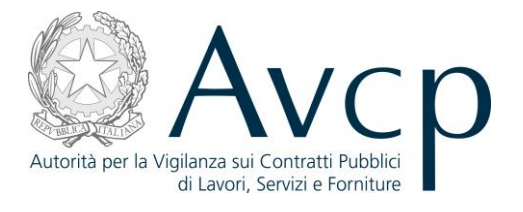

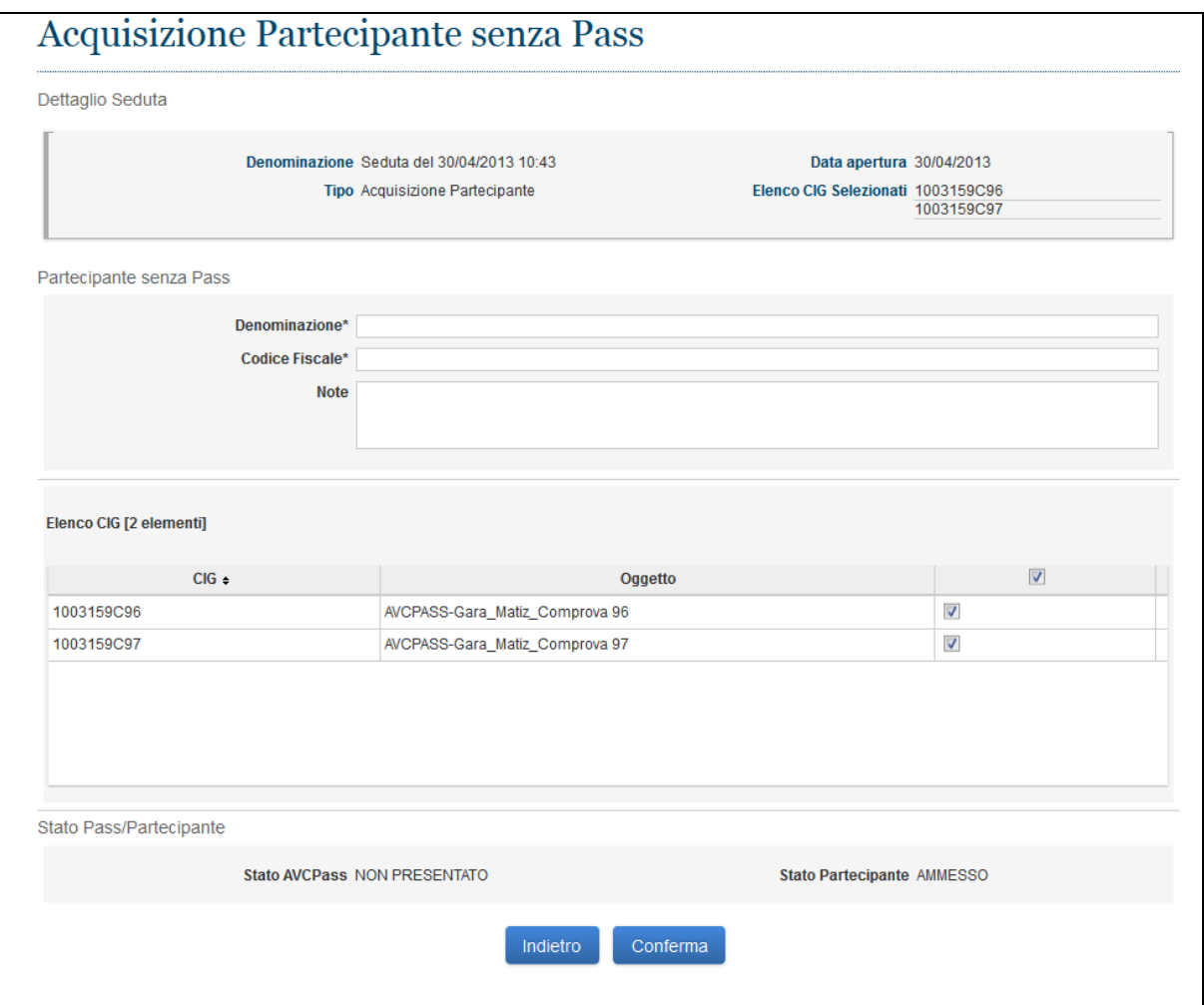

**Figura 7 - Partecipante senza AVCpass**

## <span id="page-12-0"></span>**4.2.5. CHIUSURA FASE ACQUISIZIONE PARTECIPANTE**

L'utente accede a Chiusura fase Acquisizione Partecipante premendo il pulsante "Chiudi fase Apertura buste" dalla funzionalità Acquisizione AVCpass.

La funzionalità consente all'utente di chiudere la fase di Acquisizione dei Partecipanti, solo se ciascun Partecipante abbia uno Stato diverso da Sospeso.

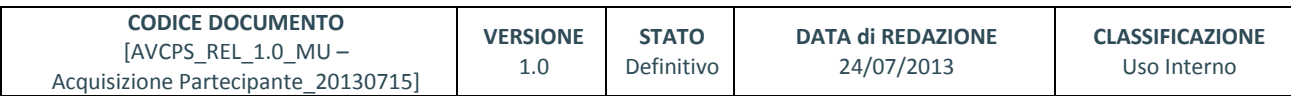

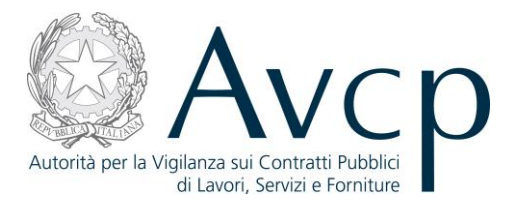

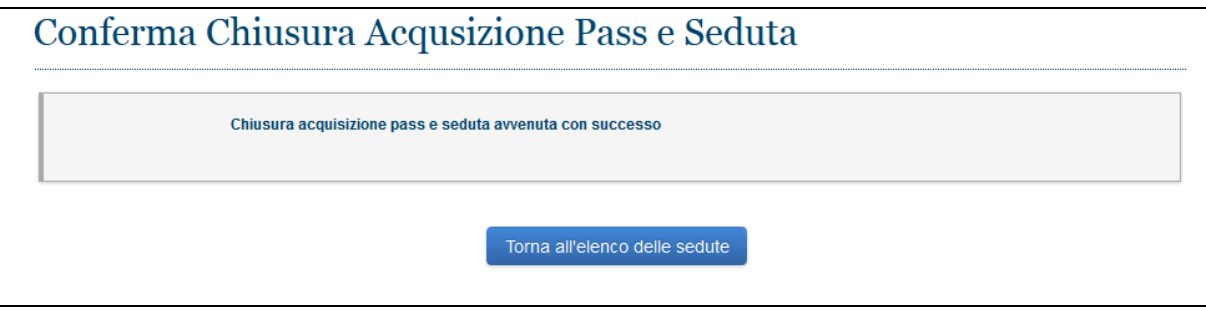

**Figura 8 - Chiusura fase Acquisizione Partecipante**

#### <span id="page-13-0"></span>**4.2.6. ELENCO PARTECIPANTI SOSPESI**

La funzionalità è integrata all'interno di Acquisizione AVCpass e si attiva solo nel caso l'utente dopo aver confermato il pass non imposta lo stato del partecipante.

Per ogni Partecipante Sospeso è possibile attivare il link "Modifica Stato" posizionato sulla riga, dal quale si attiva la funzionalità Stato Partecipante.

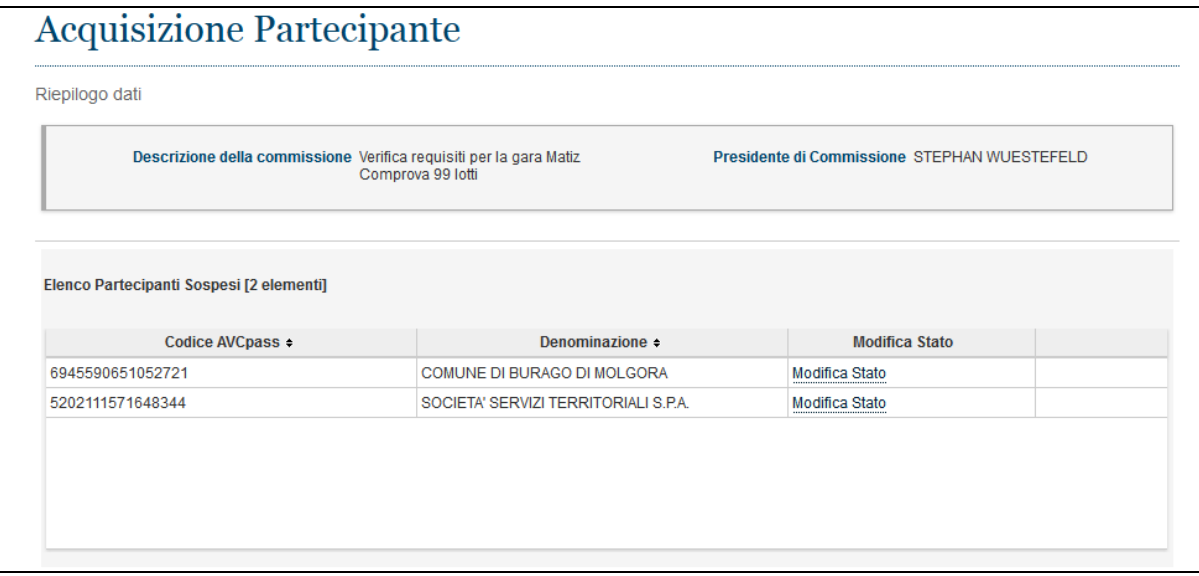

**Figura 9 - Elenco Partecipanti Sospesi**

## <span id="page-13-1"></span>**5. MESSAGGISTICA**

## <span id="page-13-2"></span>**5.1. BOX INFORMATIVO**

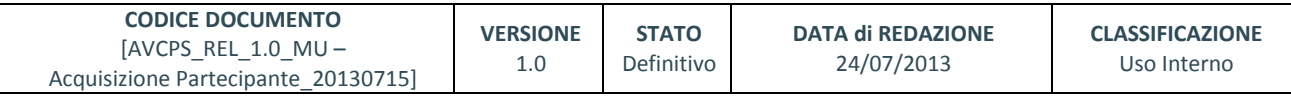

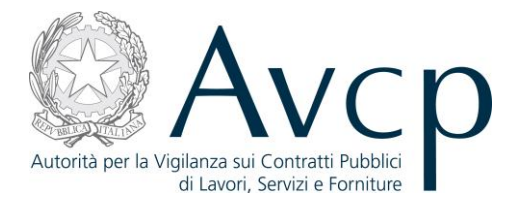

N.A.

# <span id="page-14-0"></span>**5.2. OPERAZIONE EFFETTUATA CON SUCCESSO**

N.A.

## <span id="page-14-1"></span>**5.3. PRESENZA DI ERRORI**

N.A.

## <span id="page-14-2"></span>**5.4. SITUAZIONE NON PREVISTA**

N.A.

# <span id="page-14-3"></span>**5.5. ALTRO**

N.A.

# <span id="page-14-4"></span>**6. ALLEGATI**

<span id="page-14-5"></span>**6.1. MODIFICHE AL DOCUMENTO**

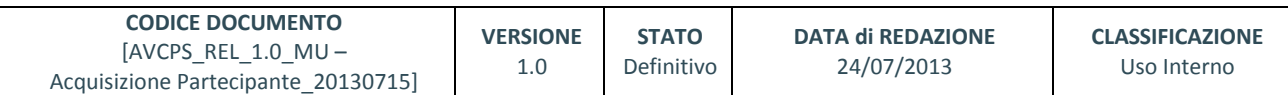